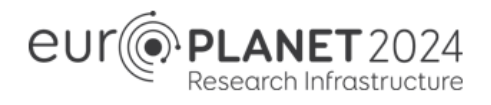

**TA CALL #3** | EUROPLANET 2024 RI Guidelines Submission Platform

# **For all correspondence concerning the submission of your application, please send an email to: Europlanet-Call@esf.org**

*If you have already applied to a previous Europlanet TA Call using this platform, please directly go to point 3*.

### **1. Registration**

You will be able to register on the submission platform using the following link: [https://esf.smartsimple.ie/s\\_signup.jsp?token=XVtQC1oGYV5ZSxtZXxJXR1JWYUl1GXVv](https://esf.smartsimple.ie/s_signup.jsp?token=XVtQC1oGYV5ZSxtZXxJXR1JWYUl1GXVv)

Then, please fill in your Contact Information details. Required fields are marked with an asterisk "\*".

If you already are a platform user with the same email address, your profile will be updated to allow you to apply to the call.

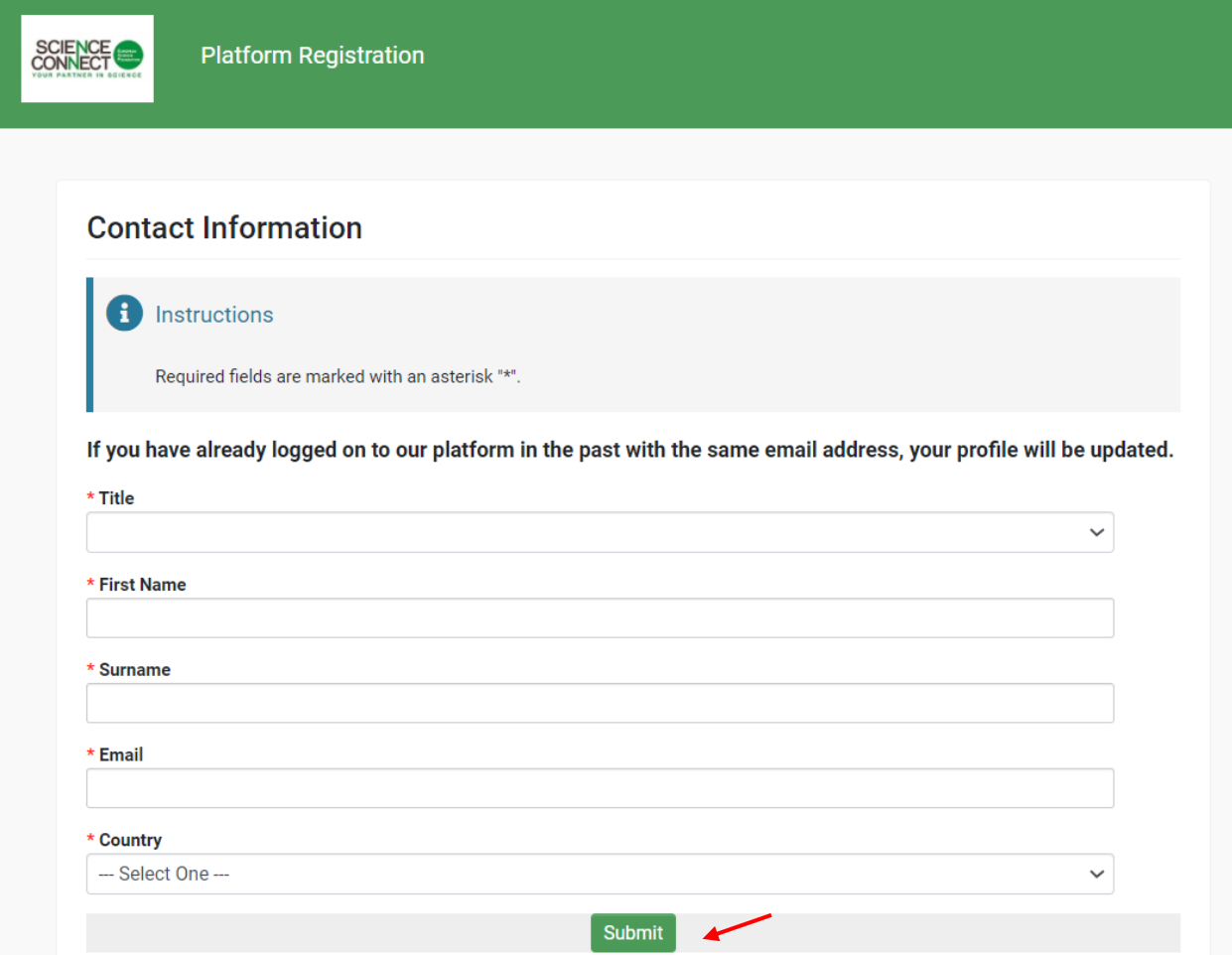

Once everything is completed, click on "Submit". Then, click on "Login here".

(!) Make sure that the email address you indicated is correct.

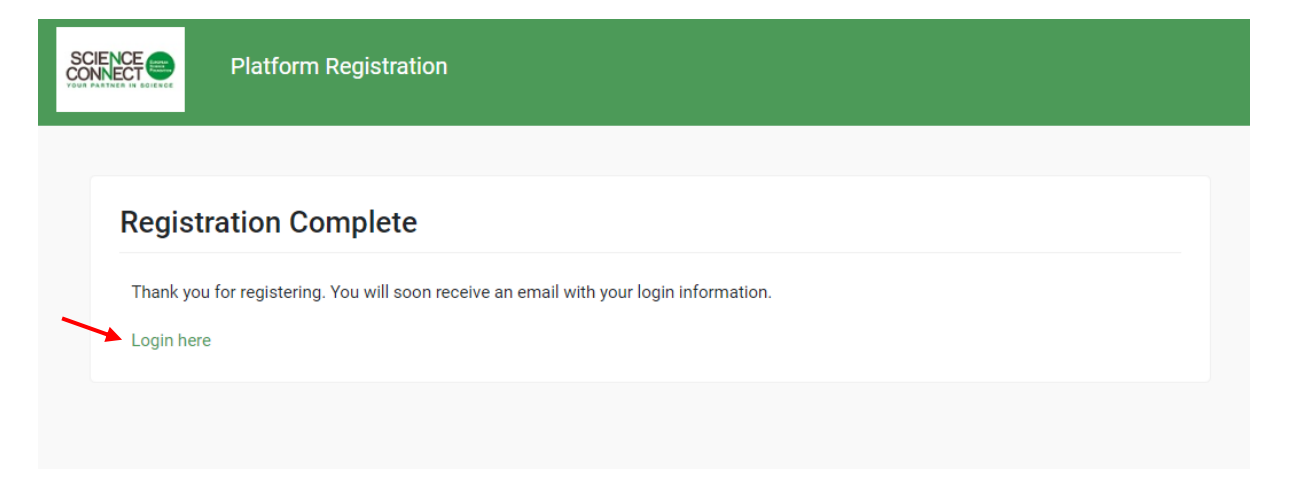

### This will redirect you to the ESF Smart-simple Platform.

#### [https://esf.smartsimple.ie/s\\_Login.jsp](https://esf.smartsimple.ie/s_Login.jsp)

A https://esf.smartsimple.ie/s\_Login.jsp

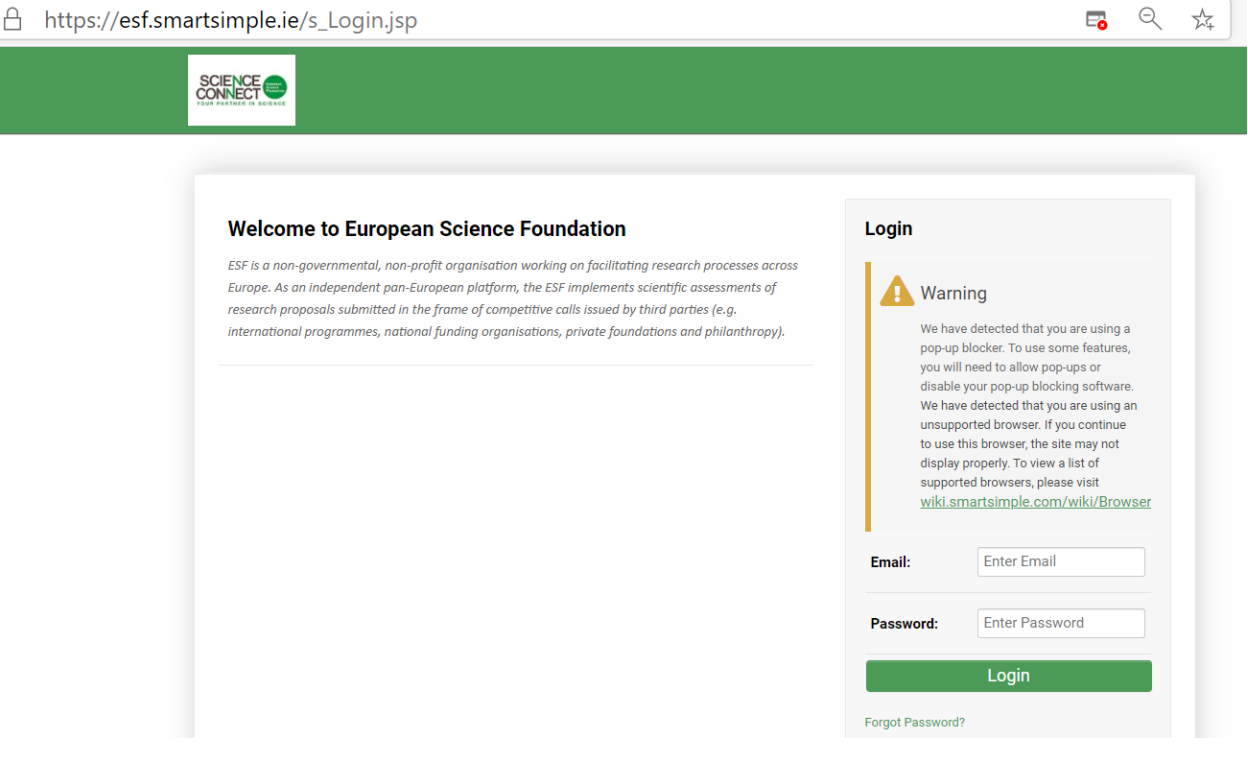

 $\overline{\Xi_{\bullet}}$ 

After a short while, you should receive a confirmation email, "Platform Registration confirmation", from esf-panels@esf.org (please do not use this email address for any other communications).

If you have not received it in your inbox, **please check your spam folder.**

In this email, you will find your login (the email address you have indicated on the Registration Form) and a temporary password to connect to the platform.

### **2. Log in to the Platform**

Once you have completed your first login (using the information provided in the email), you will have to choose a new password.

This is strictly personal and ESF will not have access to it.

(!) Make sure to remember your password.

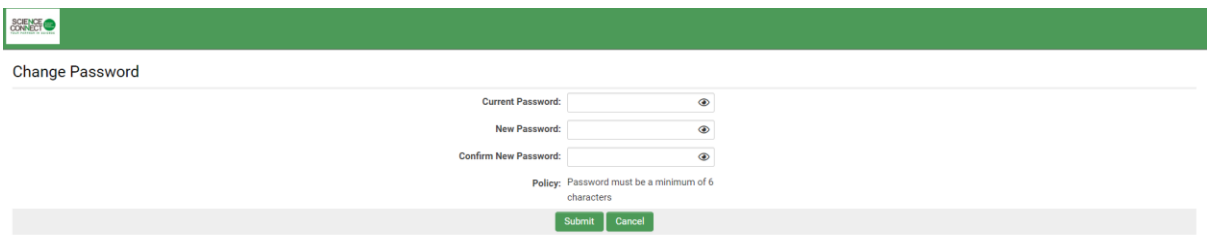

You will then have access to the portal, from which you will have access to your **profile** and your **application**.

First, you will need to complete your **profile**.

(!) If your profile is not completed, you will not be able to submit your proposal.

To complete your profile, click on the button "Click Here" on the "Welcome to your portal" section.

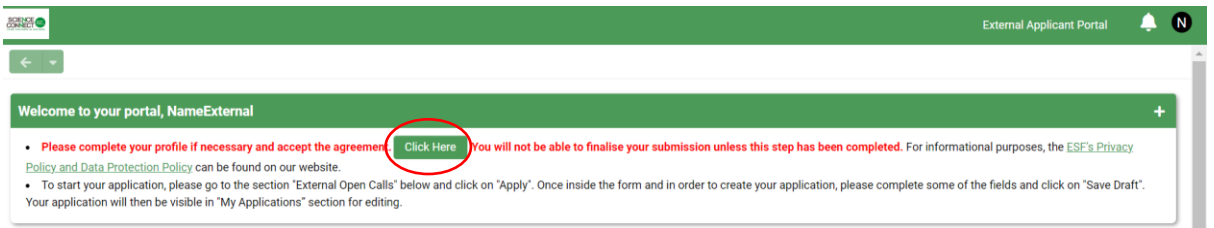

Fill in the Contact Information Details and click on "Complete Profile" once it is done.

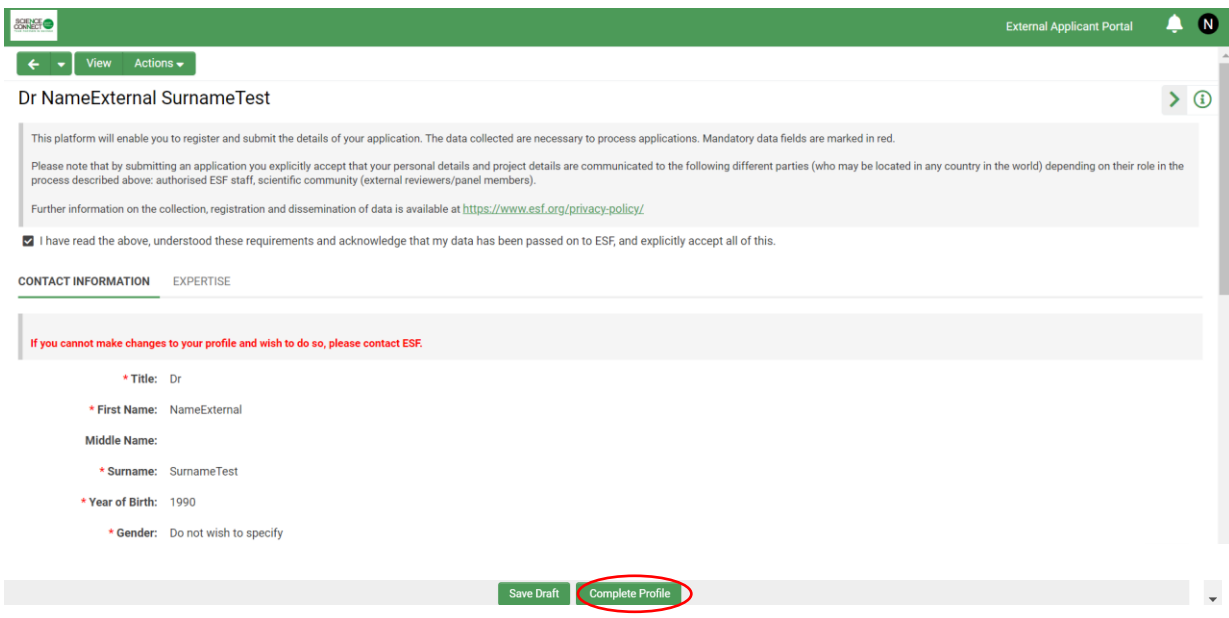

Please note that once you have completed your profile, it will be locked and you will need to contact [Europlanet-Call@esf.org](mailto:Europlanet-Call@esf.org) to modify it.

To go back to the main portal, click on the arrow  $\left\vert \leftarrow\right\vert$ 

# **3. Submit your application**

If you already applied for the Call 1, 2 or the Fast Track, your application will appear in "My Applications" Section.

#### **To Submit your application, Click on "Apply" for the Europlanet 2024 RI - TA call 3**

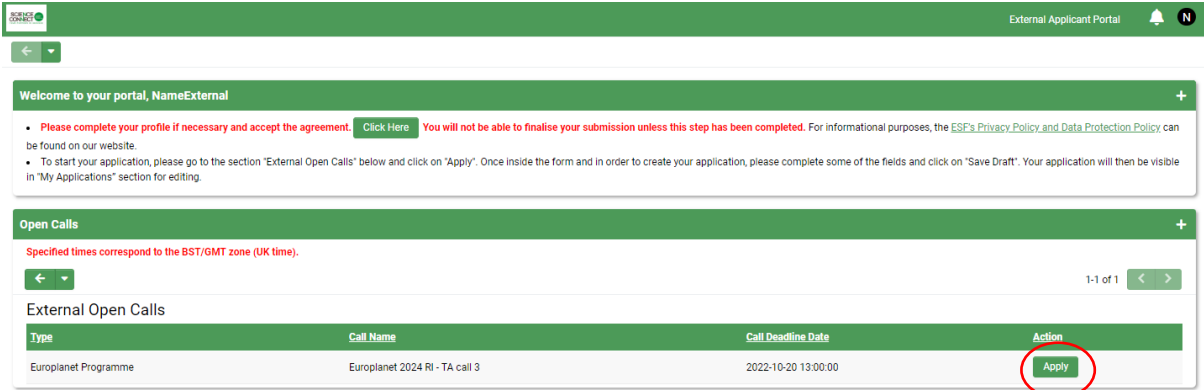

Make sure that you do not hide the instructions. If you cannot see them, click on the **button**.

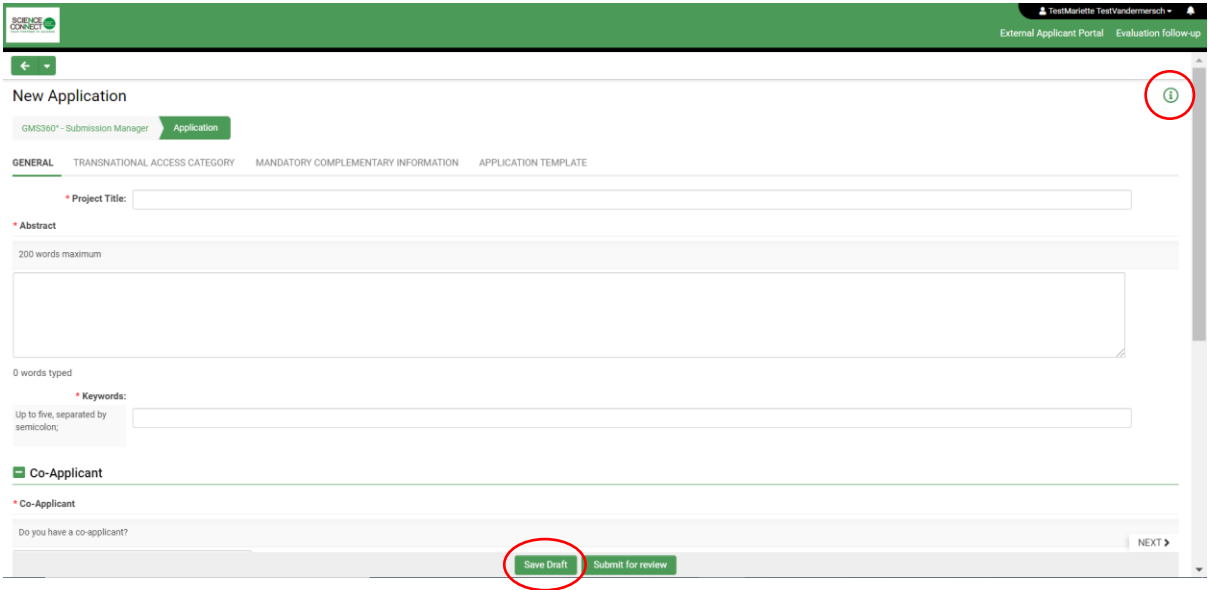

There are 4 tabs for the application: "General", "Transnational Access Category", "Mandatory Complementary Information" and "Application Template".

(!) When you are writing your application, **remember to click on "Save Draft" regularly.**

You can log-out and re-login later. You will find your application under the "My Applications and Rebuttals" section. Click on "Edit" to access the application.

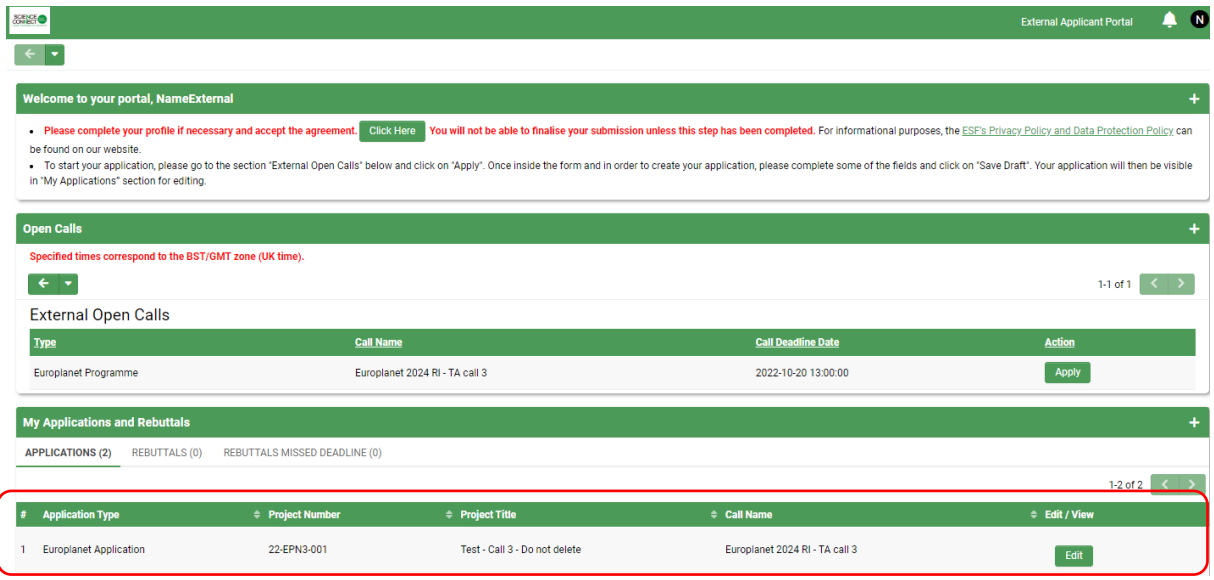

Once you reach the last tab, "Application Template", you will be able to download the application template. You will need to use this template to submit your proposal text and respect the format instructions:

- Applications should be written in English, using the font Arial size 11 minimum, and should be filled in using the template;
- The core of the application (all parts provided and uploaded as one pdf document) should respect the page limit (3 pages maximum all included, i.e. figures, tables, charts, etc.). All page limits indicated in the template are mandatory;
- The core of the application (all parts provided and uploaded as pdf document) are anonymous and therefore should not contain any information (name of the Project Leader and co-applicant, affiliation, publications, etc.) that allows identification of the applicant(s). Failure to respect this requirement will result in the automatic rejection of the application.)

Generally, the Project Leader of the application should work for an organisation based in an EU Member State or a Horizon 2020 affiliated country. Under Horizon 2020, up to 20% of the funds can be allocated to non-EU researchers.

- None of the Project Leader and co-applicant(s) should apply for a facility/site located in the country in which they are employed.
- The Project Leader and co-applicant(s) should be researchers involved in the visit (i.e. application on behalf of another person is not allowed).
- Maximum one application per applicants (same co-applicants) per TA category (PFA and DPLF) is allowed for each call.
- During the life span of the Europlanet project, **applicants will not be supported more than four times** (continued from Europlanet RI 2020) and **not more than once through the "Fast Track" calls.**

After uploading the pdf file of your application, you will need to click first on "Save Draft".

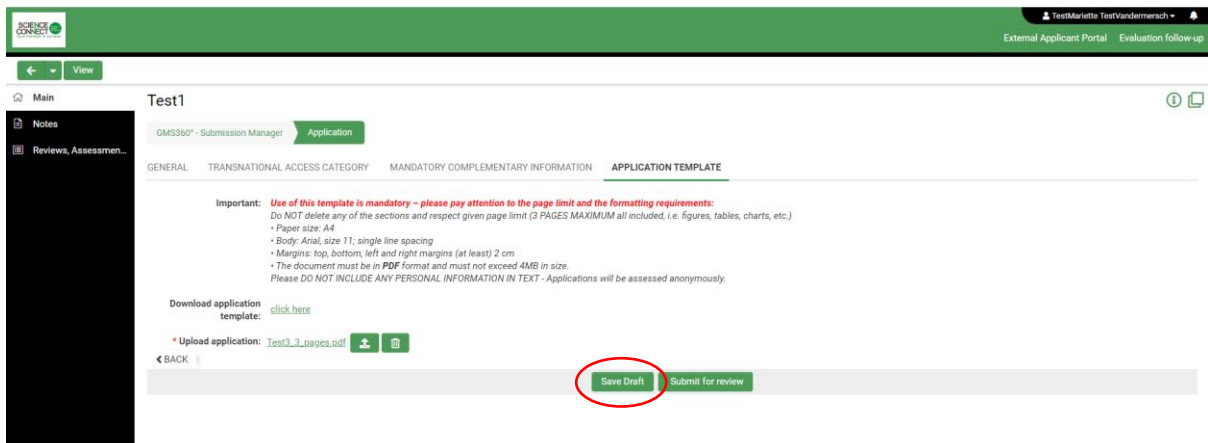

Finally, when you are ready to submit your application, click on "Submit for review".

If you have made any additional modifications after the upload of your application pdf, you will need to first save them by clicking on "Save Draft" before submitting your application.

(!) Be careful, once you have submitted your application, you will not be able to modify it anymore!

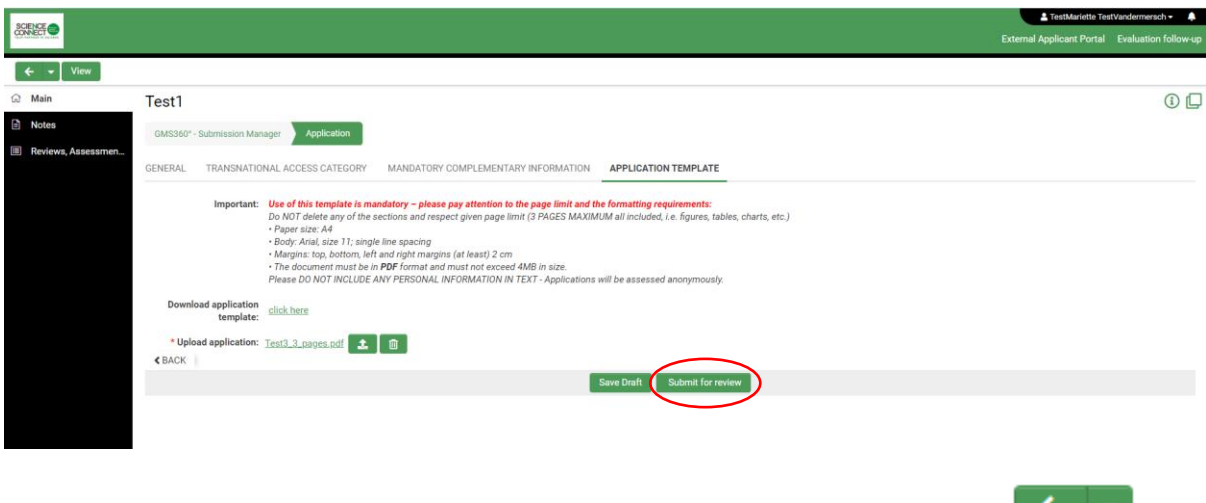

Once you have submitted your application, go back to the main page clicking on the up up left.

The platform will generate a pdf file of your submission that you will be able to download by clicking on "Print Form". You will also have a project number, starting with 22-EPN3-.

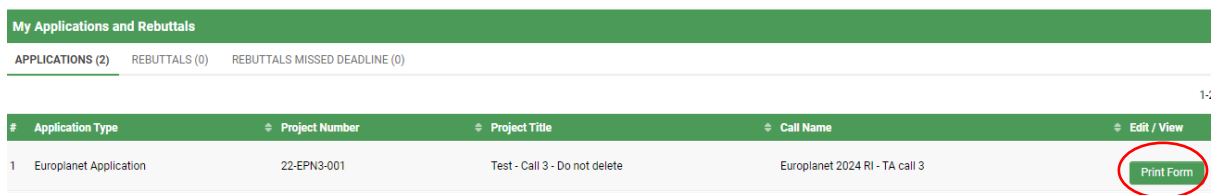

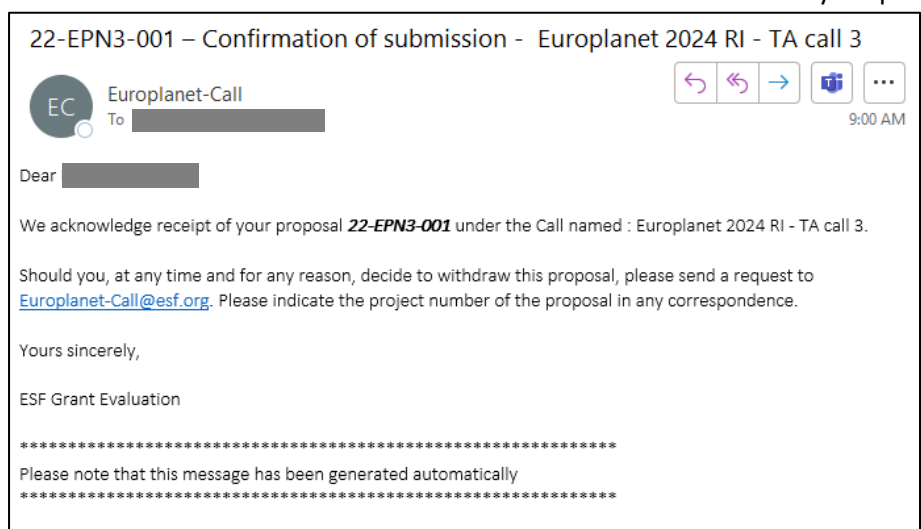

### You will also receive a confirmation email on the email indicated on your profile.

# **4. Submit a second Application**

In the Frame of the Europlanet RI 2024 TA Call, **you can only submit one application per TA category**:

- TA category 1: Planetary Field Analogues
- TA category 2: Distributed Planetary Laboratory Facility

Once you will have submitted your first application, you will be able to apply again by clicking on "Apply".

Once the second application will be submitted, you will see both on your profile, in the section "My Applications".

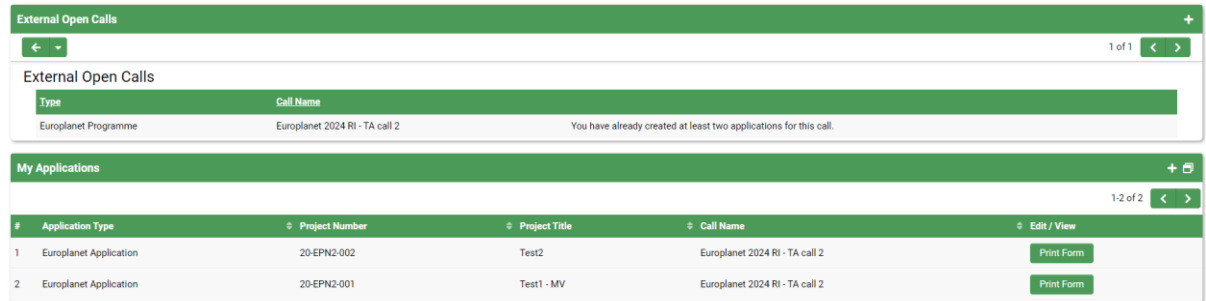

**Please note that if you submit a second application for the same TA category, it will be automatically deleted by the Europlanet Office.** 

If you need any help in submitting your application or using the submission platform, please contact [Europlanet-call@esf.org](mailto:Europlanet-call@esf.org)